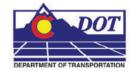

This document is designed to serve as a guide for placing steel structure components in MicroStation with the use of the CDOT Steel Program.

## **Placing steel sections**

1. From the CDOT Menu, select Add On's > CDOT Steel.

**Note:** When the **CDOT Steel** dialog displays you will notice that the currently defined structure is attached to your cursor. As you make changes in the dialog the changes will be immediately reflected in the structure. To place the structure in the design file, <**D**> at the desired location.

2. In the CDOT Steel dialog select the *Status* of the steel structure you are placing, Existing or Proposed.

| CDOT Stee  | əl      | ×          |
|------------|---------|------------|
| C Ex       | isting  | • Proposed |
| Steel      | W-Shape |            |
| Name:      | W44x285 |            |
| Fill Type: | None    | •          |
| Place      | As Cell | Settings   |

Changing the *Status* setting automatically changes the MicroStation settings to the correct level and bylevel symbology.

3. Select the **Type** of structure element and **Name** to place from the respective dropdown lists. Changing the **Type** automatically updates the list in the **Name** dropdown list.

| СС | OT Stee           | əl       |            |  |
|----|-------------------|----------|------------|--|
|    | Status –<br>C Exi | isting   | • Proposed |  |
|    | Steel             |          |            |  |
|    | Type:             | XX-Stron | ng Pipe 💌  |  |
|    | Name:             | PD2      | •          |  |
| F  | ill Type:         | None     | •          |  |
|    | Place             | As Cell  | Settings   |  |

## **CDOT Placing Steel Shapes**

4. Select the Fill Type for the element from the drop-down list. The *Pattern* fill type will use the CDOT standard steel pattern cell.

| CDOT Stee              | શ 🛛 🔀             |  |
|------------------------|-------------------|--|
| C Exi                  | isting © Proposed |  |
| - Steel                |                   |  |
| Type:                  | XX-Strong Pipe 💌  |  |
| Name:                  | PD2 💌             |  |
| Fill Type:             | Pattern 💌         |  |
| Place As Cell Settings |                   |  |

5. The steel components can be placed as cell elements by selecting the Place As Cell checkbox. When placed as a cell the cell name is set to the value in the Name drop-down.

| CDOT Stee  | el 🔀              |
|------------|-------------------|
| C Ex       | isting · Proposed |
| Steel —    |                   |
| Type:      | XX-Strong Pipe 💌  |
| Name:      | PD2 💌             |
| Fill Type: | Pattern           |
| ✓ Place    | As Cell Settings  |

6. To place the structure with the selected settings, <D> the mouse at the desired location and finish the placement. Notice that the patterning takes place outside of the hole (inside) area.

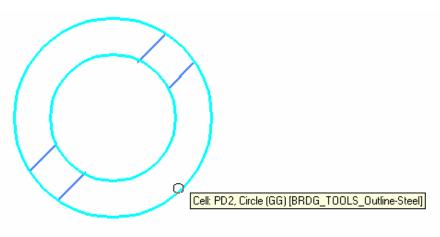

## **Changing settings**

7. To change the placement settings <D> the Settings button on the CDOT Steel dialog.

| CDOT Stee  | el 🔀              |
|------------|-------------------|
| C Ex       | isting 🕞 Proposed |
| - Steel -  |                   |
| Type:      | XX-Strong Pipe 💌  |
| Name:      | PD2 🔹             |
| Fill Type: | Pattern 💌         |
| Place      | As Cell Settings  |

 The CDOT Steel Settings dialog allows for adjusting placement scale and rotation values as well as the placement justification for each section type. Unlike the main CDOT Steel dialog you must <D> Apply in the settings dialog for the changes to take affect.

| CDOT Steel Settings                                                                                                    |                         |
|----------------------------------------------------------------------------------------------------|-------------------------|
| Section<br>Type: XX-Strong Pipe Justific<br>Existing Level: TOPO_STRUCTRE_Bridge<br>Proposed Level: BRDG_TOOLS_Outline-Steel | cation: Center Center 💌 |
| Scale: 100.000 Angle: 0,000                                                                                                  | Use Active Angle        |
| Hatch Pattern Pattern Cell: pattern_steel  Match Section Rotation Angle  Match Section Scale                                 | Apply<br>Cancel         |

## **CDOT Placing Steel Shapes**

9. To change the placement justification for a type of section select the **Type** from the drop-down list, then select the desired **Justification** 

| Section                                                                          |                              |
|----------------------------------------------------------------------------------|------------------------------|
| Type: XX-Strong Pipe 🗾 Jus                                                       | stification: Center Center 💌 |
| Existing Level: TOPO_STRUCTRE_Bridge<br>Proposed Level: BRDG_TOOLS_Outline-Steel | 4                            |
| Scale: 100.000 Angle: 0.000                                                      | Use Active Angle             |
| 1.0000                                                                           |                              |

10. To change the size of the section, modify the **Scale** value.

| CDOT Steel Settings                                                                                                    |                        |
|----------------------------------------------------------------------------------------------------|------------------------|
| Section<br>Type: XX-Strong Pipe Justifica<br>Existing Level: TOPO_STRUCTRE_Bridge<br>Proposed Level: BRDG_TOOLS_Outline-Steel | ation: Center Center 💌 |
| Scale: 100,000 Angle: 0,000<br>Hatch Pattern<br>Pattern Cell: pattern_steel                                                   | Use Active Angle       |
| <ul> <li>Match Section Rotation Angle</li> <li>Match Section Scale</li> </ul>                                                 | Cancel                 |

11. To change the placement angle to something other than the active angle setting uncheck the **Use Active Angle** checkbox and enter a new rotation angle.

| CDOT Steel Settings                                                              |                              |
|----------------------------------------------------------------------------------|------------------------------|
| Section<br>Type: XX-Strong Pipe Ju                                               | stification: Center Center 💌 |
| Existing Level: TOPO_STRUCTRE_Bridge<br>Proposed Level: BRDG_TOOLS_Outline-Steel |                              |
| Scale: 100.000 Angle: 45                                                         | Use Active Angle             |
| Hatch Pattern<br>Pattern Cell: pattern_steel                                     | Apply                        |
| <ul><li>Match Section Rotation Angle</li><li>Match Section Scale</li></ul>       | Cancel                       |

12. To vary the hatch pattern angle and/or scale independently of the section values, uncheck the appropriate Match Section checkboxes. With these boxes unchecked, patterning will use the active design file settings.

| CDOT Steel Settings                                                               | ×                      |
|-----------------------------------------------------------------------------------|------------------------|
| Section                                                                           |                        |
| Type: XX-Strong Pipe Justifica                                                    | ation: Center Center 💌 |
| Existing Level: TOPO_STRUCTRE_Bridge<br>Proposed Level: BRDG_TOOLS_Outline-Steel  |                        |
| Scale: 100.000 Angle: 45                                                          | Use Active Angle       |
| Hatch Pattern                                                                     |                        |
| Pattern Cell: pattern_steel                                                       | Apply                  |
| <ul> <li>✓ Match Section Rotation Angle</li> <li>✓ Match Section Scale</li> </ul> | Cancel                 |

13. After the settings have been changed **<D> Apply** to save the settings.

| CDOT Steel Settings                                                                          |                       |
|----------------------------------------------------------------------------------------------|-----------------------|
| Section<br>Type: XX-Strong Pipe  Justificat                                                  | tion: Center Center 💌 |
| Existing Level: TOPO_STRUCTRE_Bridge<br>Proposed Level: BRDG_TOOLS_Outline-Steel             |                       |
| Scale: 100.000 Angle: 0,000                                                                  | Use Active Angle      |
| Hatch Pattern Pattern Cell: pattern_steel  Match Section Rotation Angle  Match Section Scale | Apply<br>Cancel       |

14. Continue by placing the Steel Shapes as desired.